# **Release Notes for DrayTek VigorAP 906 (UK/Ireland)**

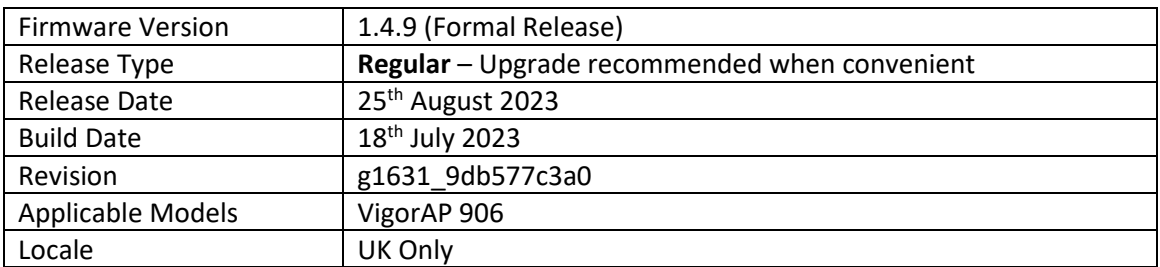

#### **New Features**

1. VID (VLAN Tag) for wireless clients via mesh network

#### **Improvements**

- 1. The AP Discovery Scan performance improvements
- 2. Improved compatibility with TR-069 parameters
- 3. The "Disable LED" function did not work
- 4. The action of Wi-Fi DOWN/ Wi-Fi UP set on [Applications] > [Schedule] did not work
- 5. Improvements to the network connection issues due to Airtime Fairness
- 6. The wireless LAN (5GHz) network was invalid if channel 165 was selected
- 7. Improvements to the WPA3 Enterprise, WPA3/WPA2 Enterprise, WPA2/WPA Enterprise configuration of wireless LAN (2.4GHz)
- 8. Improvements to the network connection mechanism that would fail, if wireless LAN 5GHz with WPA2 Enterprise or WPA2/WPA3 Enterprise with external RADIUS authentication was used
- 9. The speed test option has been removed

#### **Known Issues**

1. Please note that mesh compatibility is with specific models <https://www.draytek.co.uk/information/our-technology/mesh-wireless-compatibility-list> e.g., between VigorAP906s, or between VigorAP906 nodes and a mesh root on Vigor2865ax, Vigor2866ax or Vigor2927ax router

#### **Firmware File Types**

The file name of the firmware controls which upgrade type is performed. If the file name is unchanged (e.g. *xxxx*.**sfw**) then the upgrade will just upgrade the firmware, whereas renaming the firmware to a .**rst** extension will wipe all settings back to factory defaults when upgrading the firmware.

#### **Upgrade Instructions**

It is recommended that you take a configuration backup prior to upgrading the firmware. This can be done from the AP's system maintenance menu.

To upgrade firmware, select *'firmware upgrade'* from the AP's system maintenance menu and select the correct file. The access point will perform the upgrade and automatically reboot once this completes.

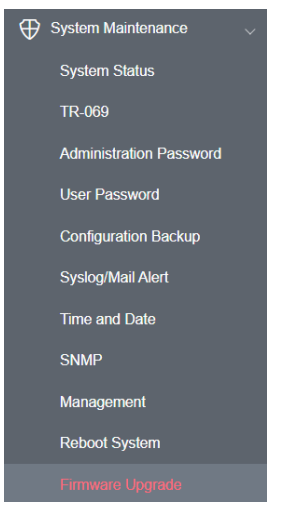

#### **Manual Upgrade**

If you cannot access the AP's menu, you can put the AP into 'TFTP' mode by holding the FACTORY RESET button whilst turning the unit on and then use the Firmware Utility. That will enable TFTP mode. TFTP mode is indicated by all LEDs flashing. This mode will also be automatically enabled by the router if there is a firmware/settings abnormality. Upgrading from the web interface is easier.

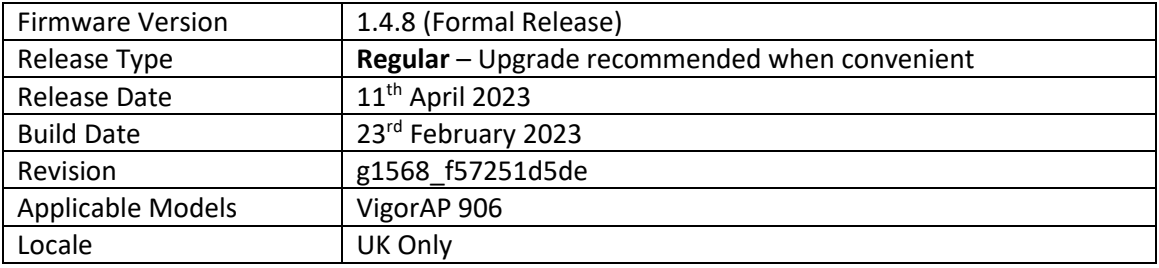

# **New Features**

(None)

# **Improvements**

1. Web access via HTTPS improvements

# **Known Issues**

(None)

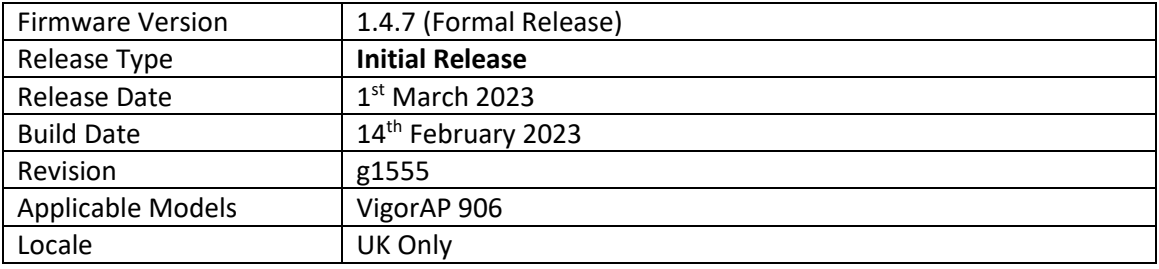

# **First Firmware Release for this model**

**[END OF FILE]**